## SPP Electronics Declaration System user guide

December 2021

# **What is EDS?**

Electronics Declaration System (EDS) เป�นระบบที่จัดทําขึ้นเพื่อให้ SPP สามารถรายงาน การตั้งค่า Relay (Relay Setting Report) ประจําป�รวมถึงติดตามสถานะเอกสาร ของรายงานต่างๆ ได้ โดยล่าสุด EGAT ได้เพิ่ ม ระบบรายงานการตรวจสอบกระบวนการผลิต (Energy Report)

เช่น รายงาน Energy input - output ้รายงานการตรวจสอบ PFS / RFP ซึ่งเป็นเงื่อนไข ที่ระบุในสัญญาซื้อขายไฟฟ�าระหว่าง EGAT กับ SPP ตามระเบียบรับซื้อไฟฟ�าประเภทต่างๆ โดยจะ ช่วยอำนวยความสะดวกและเพิ่มความุรวดเร็วในการ ทํางานระหว่าง EGAT และ SPP มากขึ้น

ในการใช้งาน EDS SPP จะต้องแจ้งขอสิทธิการเข้าใช้งาน ระหว่าง Relay Setting Report และ/หรือ Energy Report โดย 1 user สามารถใช้งานได้ทั้งสองระบบ ทั้งนี้หากเคย ลงทะเบียน Relay Setting Report ไว้แล้วและต้องการ ขอสิทธิเข้าใช้งานในส่วนของ Energy Report เพิ่ มเติม SPP จะต้อง ติดต่อกับผู้ประสานงานของ EGAT แต่หาก SPP ต้องการลงทะเบียน user ใหม่เพื่อให้ใช้งาน เฉพาะ Energy Report ให้ user ดังกล่าว register กับ ้ ระบบ พร้อมทั้งแนบหนังสือมอบอำนาจเพื่อให้ EGAT ทราบ

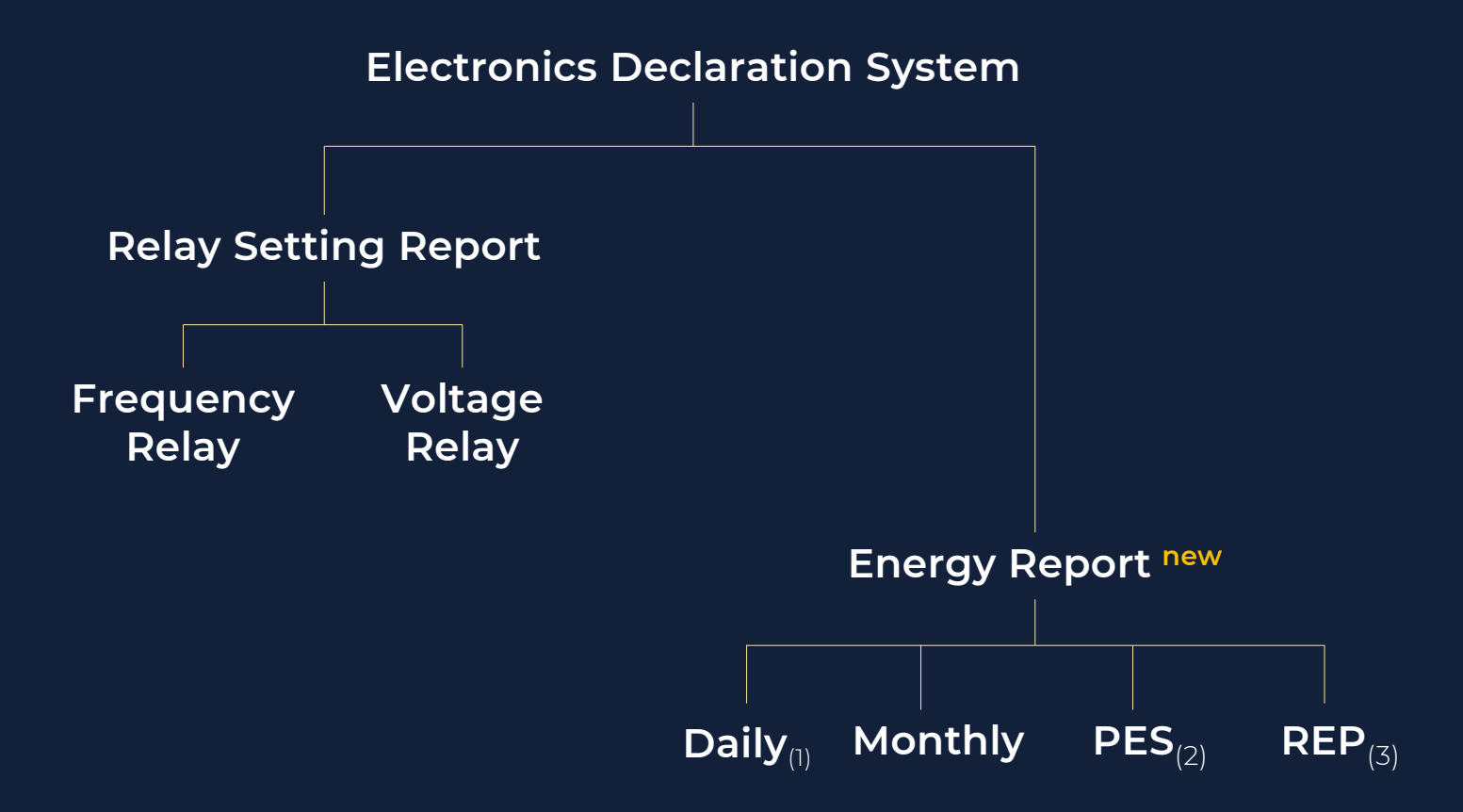

(1) เฉพาะ SPP Firm Cogeneration ตามระเบียบรับซื้อไฟฟ�า 254X

(2) เฉพาะ SPP Firm Cogeneration ตามระเบียบรับซื้อไฟฟ�า 2550 – 2553

(3) เฉพาะ SPP Firm Renewable Energy ตามระเบียบรับซื้อไฟฟ�า 2550

### https://ppa.egat.co.th/webportal

# **REGISTRATION**

กรอกรายละเอียดตามที่กําหนด พร้อมทั้งแนบไฟล์หนังสือมอบอํานาจ ้ ของผู้ที่ลงทะเบียนเข้าใช้งานระบบ EDS เพื่อ<u>รายงานการตั้งค่ารีเลย์</u> และ/หรือ <u>รายงานการตรวจสอบกระบวนการผลิต</u> โดยหลังจากลงทะเบียนแล้ว ระบบจะส่ง link ไปยัง email ที่ลงทะเบียนเพื่อให้ user กดยืนยันตัวตน หลังจากนั้น EGAT จะตรวจสอบข้อมูลและอนุมัติการเข้าใช้งานต่อไป

ในกรณีที่ SPP มอบสิทธิให้ 1 USER ดูแลมากกว่า 1 โรงไฟฟ้า สามารถดำเนินการได้ โดยให้แนบหนังสือมอบอํานาจที่ระบุสิทธิการเข้าใช้งานให้ชัดเจน ซึ่งในส่วนของ ช่อง Organization ให้ user เลือกบริษัทใดก็ได้ที่อยู่ในกลุ่มโรงไฟฟ้าที่ต้องการเข้าใช้งาน ซึ่งหลังจากลงทะเบียนสำเร็จแล้ว EGAT จะกำหนดสิทธิเข้าใช้งานโรงไฟฟ้าเพิ่มให้ต่อไป

## **PPA Web Portal**

#### **EDS Register**

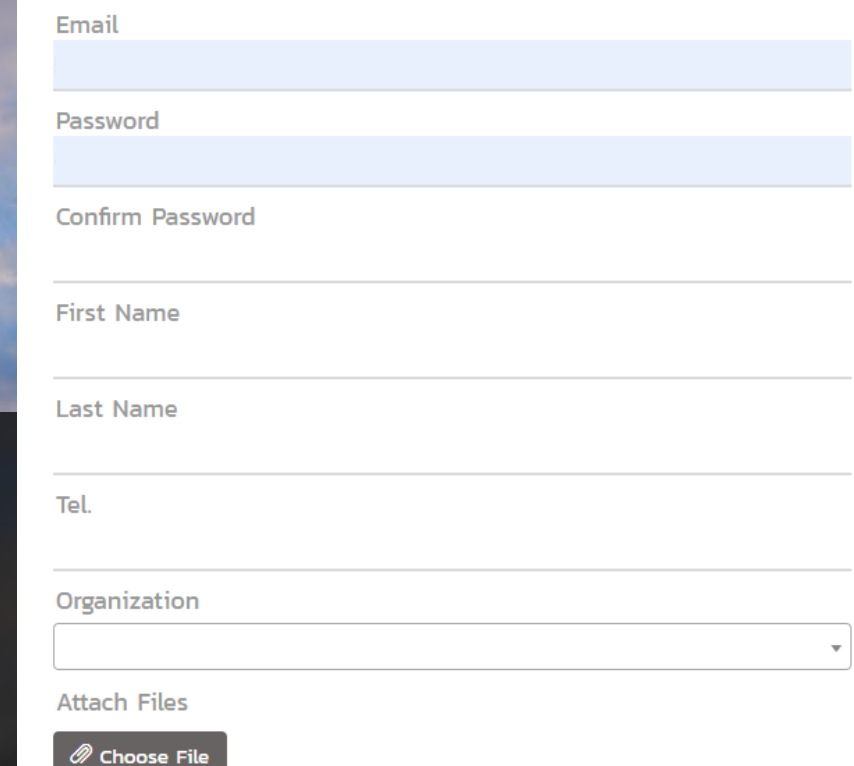

 $\leftarrow$  Back

### https://ppa.egat.co.th/webportal

# **REGISTRATION**

หาก user ลืม password ให้คลิก **6** Forgot Password จากนั้นกรอก email ที่เคยได้ลงทะเบียนไว้กับระบบและคลิก **SUBMIT** ระบบจะทําการส่ง link ไปที่ email ดังกล่าวเพื่อ reset password

\*\*\* ในกรณีที่ลืม email ให้ติดต่อผู้ประสานงานของ กฟผ.

## **PPA Web Portal**

#### **Forgot Password**

Email

 $\vdash$  Back

**SUBMIT** 

## https://ppa.egat.co.th/webportal

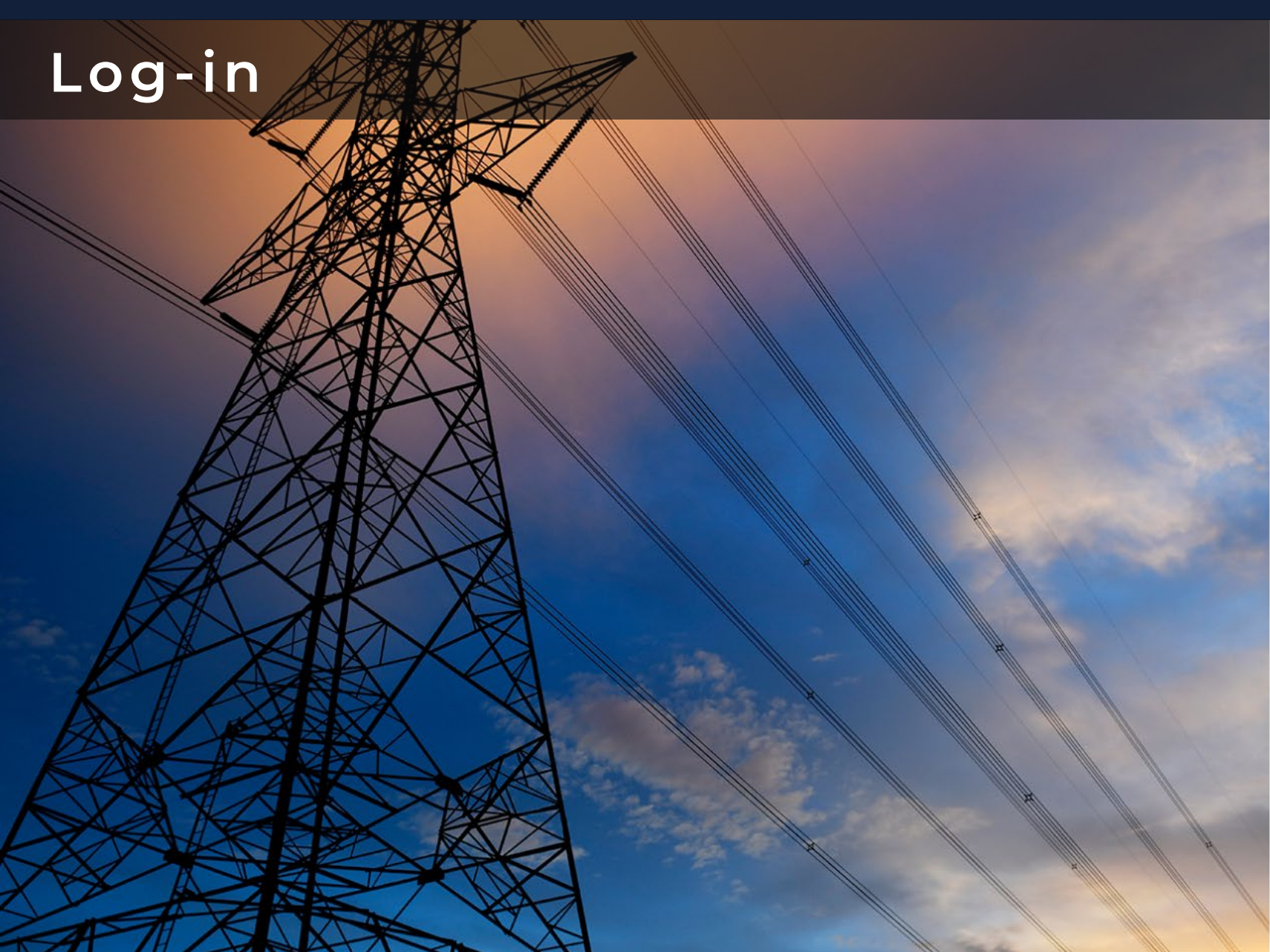

## **PPA Web Portal**

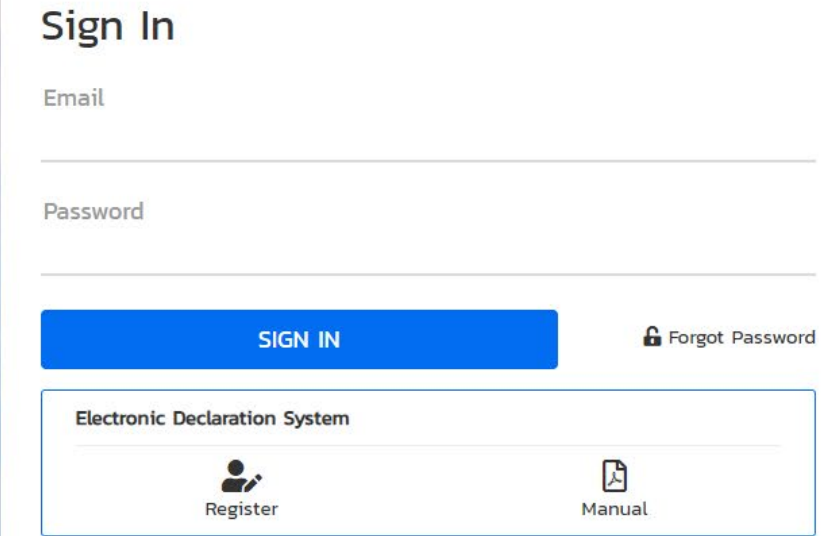

depend on user access right

## **Main Menu**

เมื่อ user sign in เข้ามาแล้วจะพบเมนู ตามภาพด้านขวา ทั้งนี้ ขึ้นอยู่กับสิทธิใน การเข้าใช้งานที่ user ได้ลงทะเบียนขอไว้ ระหว่าง Relay Setting Report กับ Energy Report

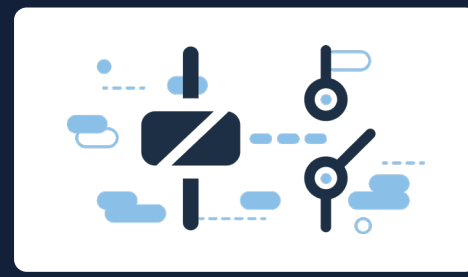

### Relay Setting Report แจ้งการตั้งค่ารีเลย์

สําหรับการรายงานข้อมูล การตั้งค่า Frequency และ Voltage Relay ในช่วงวันที่ 1-30 กันยายน ของทุกปี

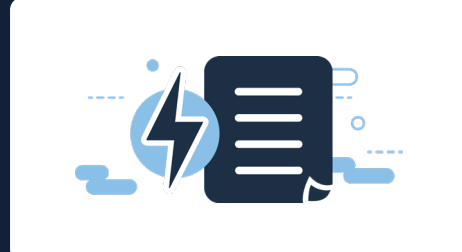

#### Energy Report รายงานการตรวจสอบกระบวนการผลิต สําหรับรายงานข้อมูลการตรวจสอบกระบวนการผลิต

แบบรายวัน (เฉพาะวันหยุด) รายเดือน และการตรวจสอบ PES / REP

ในการเข้าใช้งานครั้งแรก user จะต้องตั้งค่าข้อมูลทั่วไปโรงไฟฟ�า ทั้งในส่วนของการแจ้งการตั้งค่า Relay และ รายงานการตรวจสอบกระบวนการผลิตก่อน โดยให้ไปที่เมนู **Power Plant Setting** 

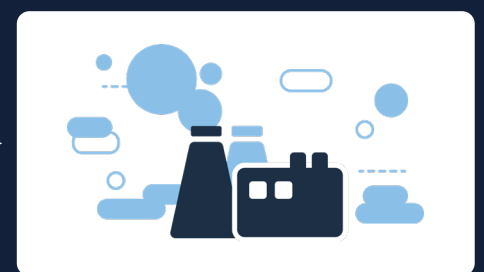

### Power Plant Setting ตั้งค่าข้อมูลโรงไฟฟ้า

สําหรับการตั้งค่าข้อมูลทั่วไปของโรงไฟฟ�าของ Relay Setting Report และ Energy Report เช่น ข้อมูล Breaker ข้อมูลประเภทเชื้อเพลิง เป็นต้น

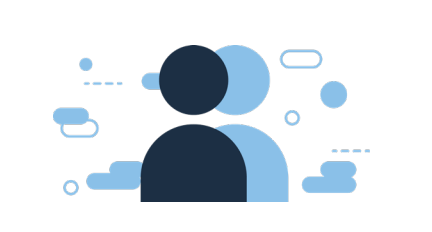

## Profile Setting ตั้งค่าบัญชีผู้ใช้งาน

สําหรับการตั้งค่าข้อมูลทั่วไปของ user ้เช่น ชื่อ นามสกุล เบอร์โทร เป็นต้น

default

#### เริ มต้นใช้งาน่

้หลังจากคลิกที่เมนู **<u>Power Plant Setting</u>** หน้าจอจะปรากฎ Tab Information ซึ่งจะเป�นข้อมูลทั่วไปของ SPP เช่น ชื่อบริษัท / ประเภท สัญญา / เลขที่สัญญา / Contracted Capacity เป็นต้น

หากต้องการจะแก้ไขข้อมูลเกี่ยวกับการแจ้ง การตั้งค่า Relay ให้ user ไปที่ tab Relay

หากต้องการจะแก้ไขข้อมูลเกี่ยวกับการตรวจสอบ กระบวนการผลิต ให้ user ไปที่ tab Report

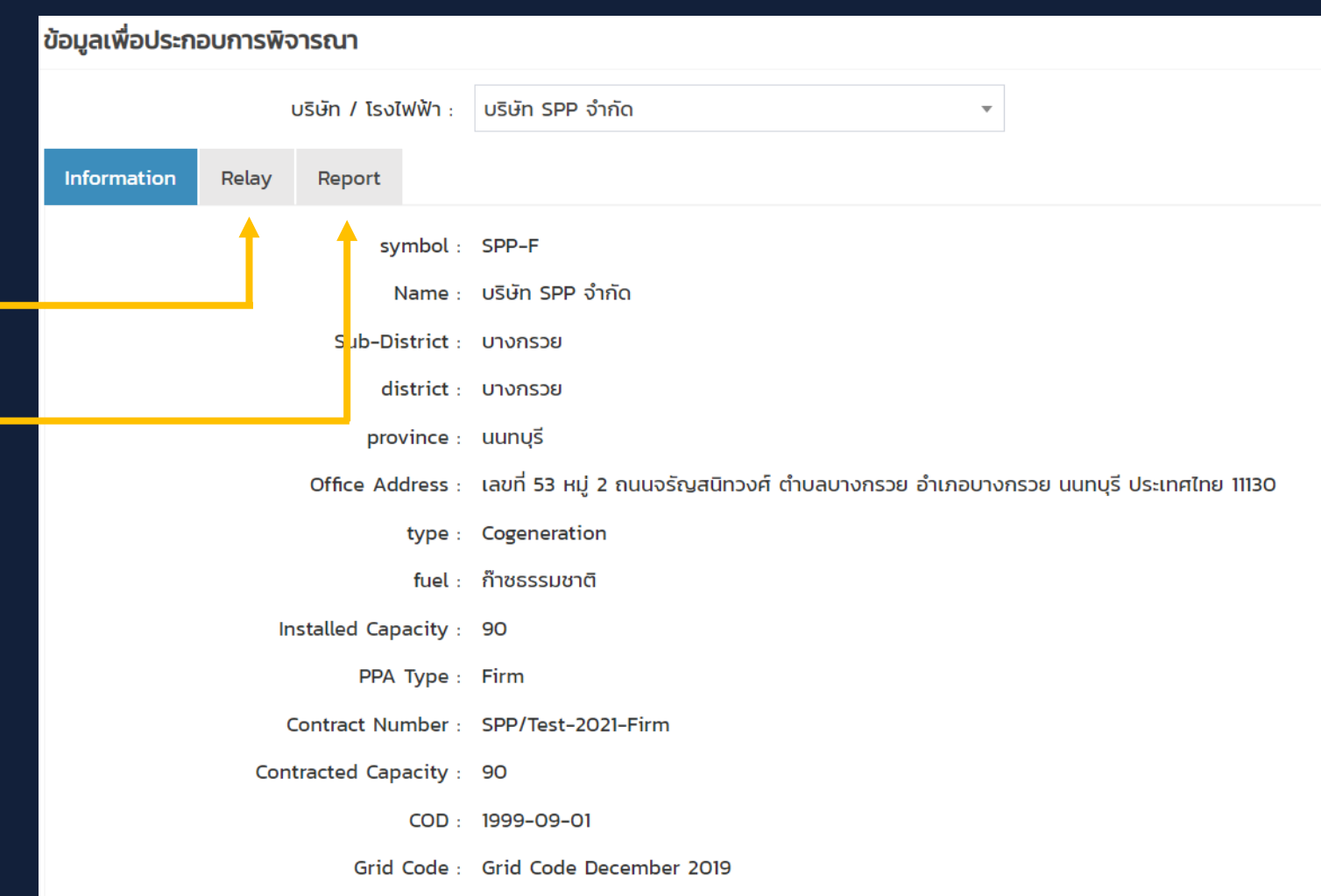

#### เริ มต้นใช้งาน : Relay Tab ่

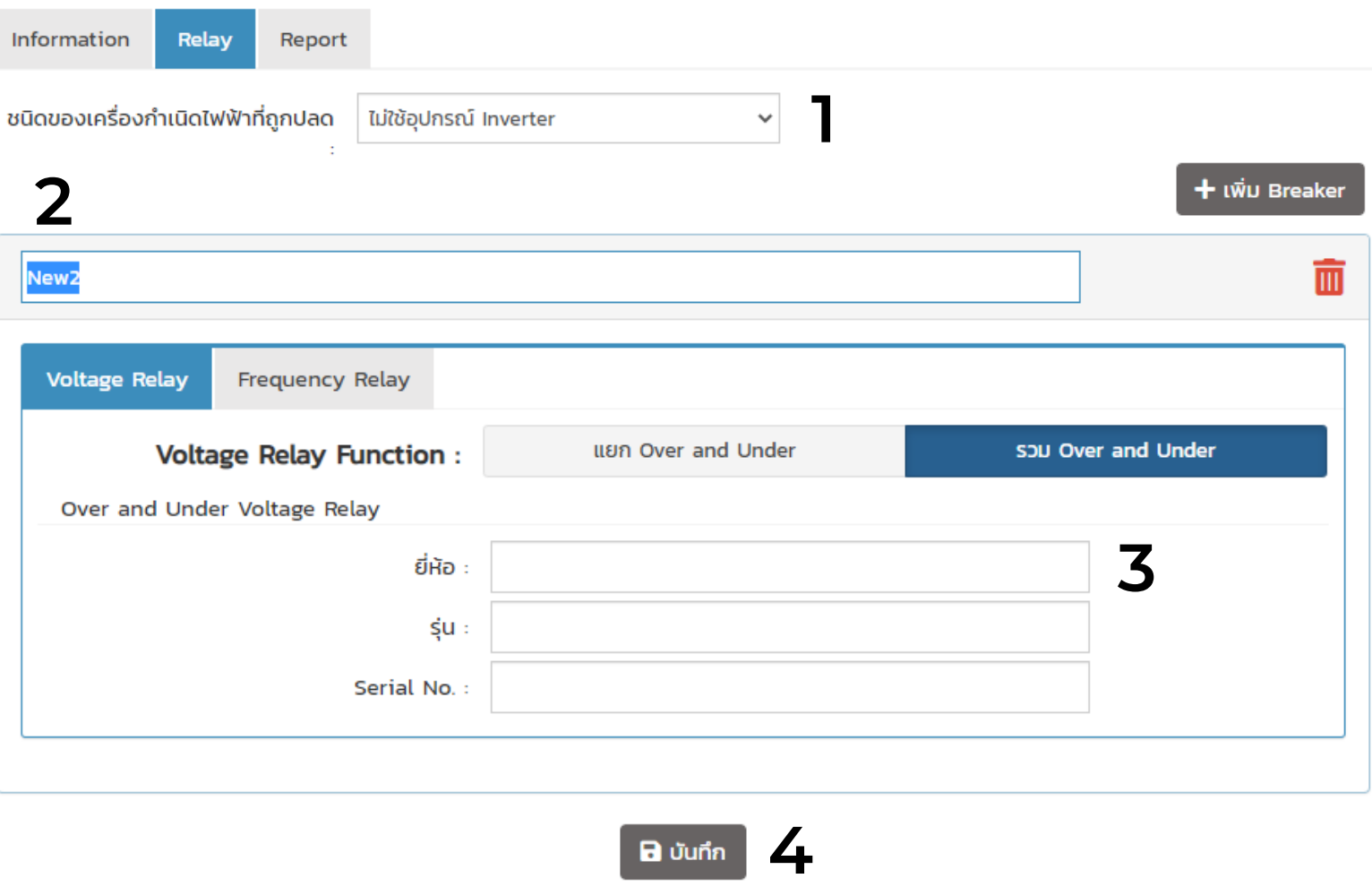

เมื่อคลิกที่ tab Relay ให้ user กรอกข้อมูล Voltage Frequency Relay ตามที่ปรากฎบนหน้าจอให้ครบถ้วนโดยเริ่มจาก

1. เลือกประเภทของ Generation ที่ Drop down box ้ชนิดของเครื่องกำเนิดไฟฟ้าที่ถูกปลด ระหว่าง *ใช้ Inverter* กับ *ไม่ใช่ Inverter*

2. คลิกที่ปุ่ม **+เพิ่ม Breaker** จะปรากฎ tab breaker ให้ user เปลี่ยนชื่อ New เป็นชื่อ breaker ที่ relay สั่งปลด และเลือกประเภท relay ระหว่างประเภท *แยก Over and Under* กับ *รวม Over and Under*

3. กรอกข้อมูลตามที่ปรากฎบนหน้าจอ ได้แก่ *ยี่ห้อ รุ่น serial Number* ทั้งในส่วนของ Voltage และ Frequency Relay ให้ครบถ้วน

้ 3. เมื่อกรอกข้อมูลครบแล้ว ให้กดปุ่ม *บันทึก* 

# เริ่ มต้นใช้งาน : Report Tab

ในส่วนของ tab Report ให้ user กรอกข้อมูลตามที่ปรากฎ บนหน้าจอให้ครบถ้วนโดยเริ่มจาก

1. เชื้อเพลิงที่โรงไฟฟ�าใช้ ให้ user คลิก **+เพิ่ม Fuel** (ตามจำนวนที่ใช้จริง) จากนั้นเลือกประเภทของ ู้ เชื้อเพลิงที่ใช้ในกระบวนการผลิตไฟฟ้าจาก list ใน drop down box ที่ปรากฎ (หากเลือกเป็น ชีวมวลหรืออื่นๆ ให้ user ระบุรายละเอียดเพิ่มเติมของ เชื้อเพลิงนั้น รวมไปถึงหน่วยของค่าความร้อน )

> ่ 2. ระบุข้อมูลอุปกรณ์ที่โรงไฟฟ้าใช้ ระหว่าง Absorption Chiller, Electric Chiller และ Air Preheater โดยหากใช้อุปกรณ์ไหน ให้คลิกที่ switch ด้านซ้ายให้เป็น ON หากไม่ใช้ ให้ตั้งเป�น OFF ไว้

3. ในส่วนของ Supplier ให้ user กรอกข้อมูลของ supplier ที่โรงไฟฟ�าได้รับทั้งในส่วนของพลังงานไฟฟ�าและพลังงานความร้อน ให้ user คลิก **+เพิ่ม Supplier** (ตามจำนวนที่ใช้จริง) จากนั้นจะปรากฎช่อง ให้ใส่ข้อมูล Supplier และให้กำหนดประเภท supplier ดังกล่าวเป็น Thermal และ /หรือ Electrical โดยคลิกที่ switch ON/OFF ทางด้านขวา

4. ในส่วนของ Customer ให้ user กรอกข้อมูลลูกค้าของ โรงไฟฟ�าทั้งในส่วนของพลังงานไฟฟ�าและพลังงานความร้อน ให้ user คลิก **+เพิ่ม Customer** (ตามจำนวนที่ใช้จริง) จากนั้นจะปรากฎช่อง ให้ใส่ข้อมูลลูกค้า และให้กำหนดประเภทลูกค้าดังกล่าวเป็น Thermal และ /หรือ Electrical โดยคลิกที่ switch ON/OFF ทางด้านขวา

้ เมื่อกรอกข้อมูลครบแล้ว ให้กดปุ่ม *บันทึก* 

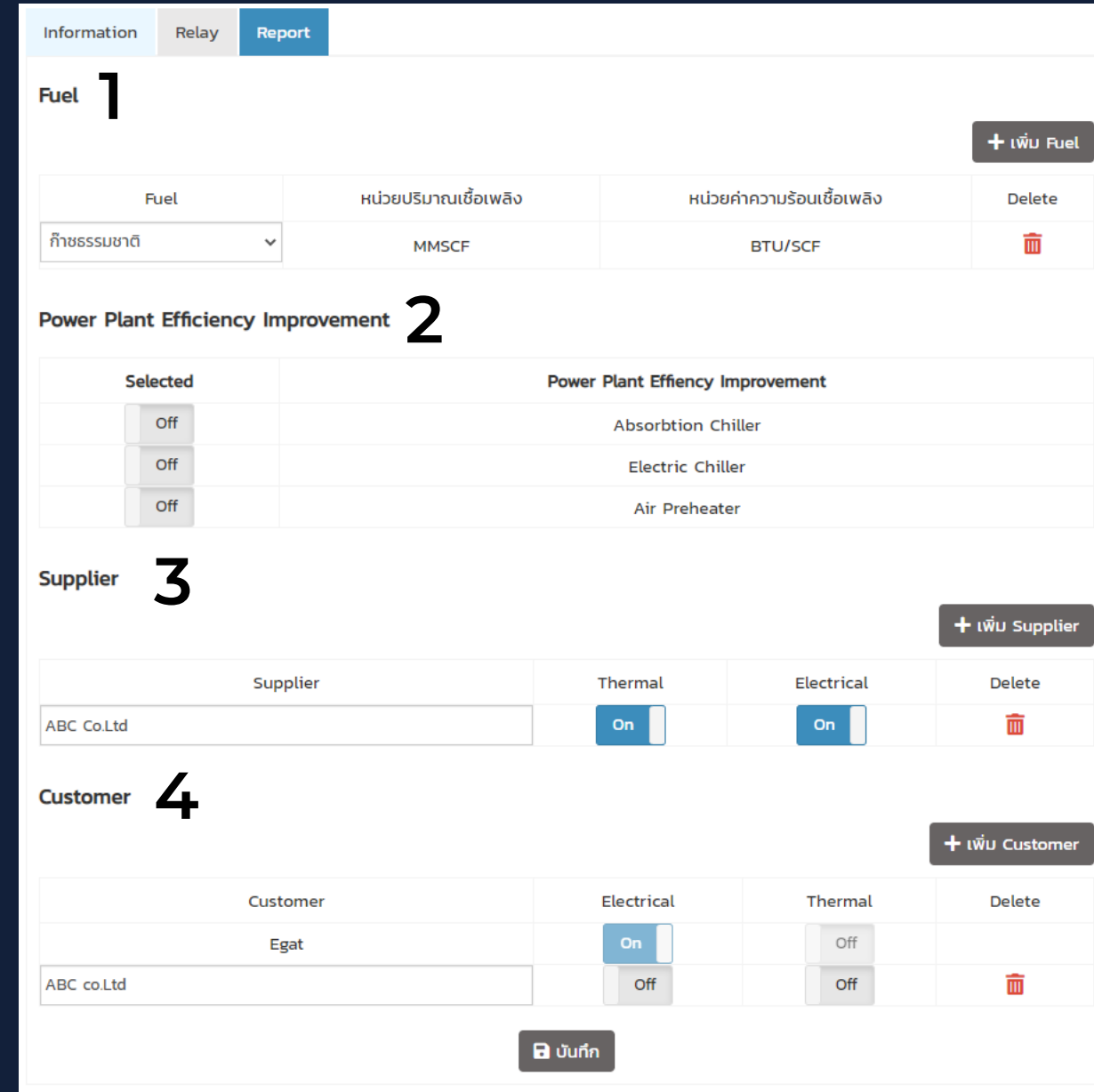

# **Relay Setting**

1. การรายงานแจ้งการตั้งค่า relay ประจำปี ให้ user คลิกที่เมนู Relay Setting ที่หน้า HOME

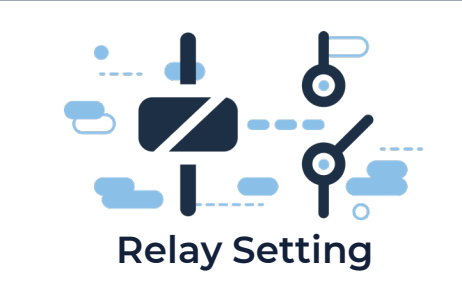

### 2. จากนั้น จะพบเมนูย่อย ดังนี้

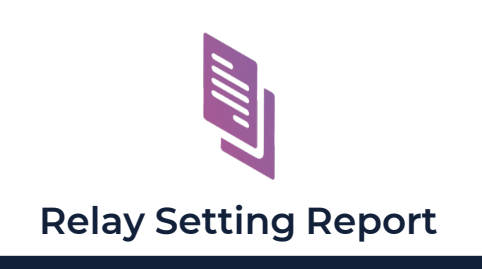

**status**

สําหรับการรายงานการตั้งค่า Relay ประจําป�

 $\begin{array}{c} \begin{array}{c} \text{\textend{array}} \end{array}$ คลิกที่นี่

สําหรับตรวจสอบสถานะเอกสาร ว่าอยู่ในสถานะใด เช่น อนุมัติ/ตรวจสอบข้อมูลใหม่ เป็นต้น 3. หน้าจอจะปรากฎข้อมูล Breaker ที่ user ได้ตั้งค่าไว้ในเมนู Power Plant Setting *(หากยังไมได้กําหนดจะไม่มีข้อมูลปรากฎ)* ให้ user กรอกข้อมูลตามฟอร์มทั้ง Voltage Relay และ Frequency Relay ้เมื่อกรอกข้อมูลครบถ้วนแล้วให้คลิก **ส่งอนุมัติ** 

ทั้งนี้หากต้องการส่งข้อมูลภายหลัง สามารถคลิก บันทึก เพื่อบันทึกข้อมูลไว้ก่อนได้ *\*\*\* (กฟผ. จะยังไม่ได้รับรายงานการตั้งค่า Relay จนกว่า user จะคลิก ส่งอนุมัติ)*

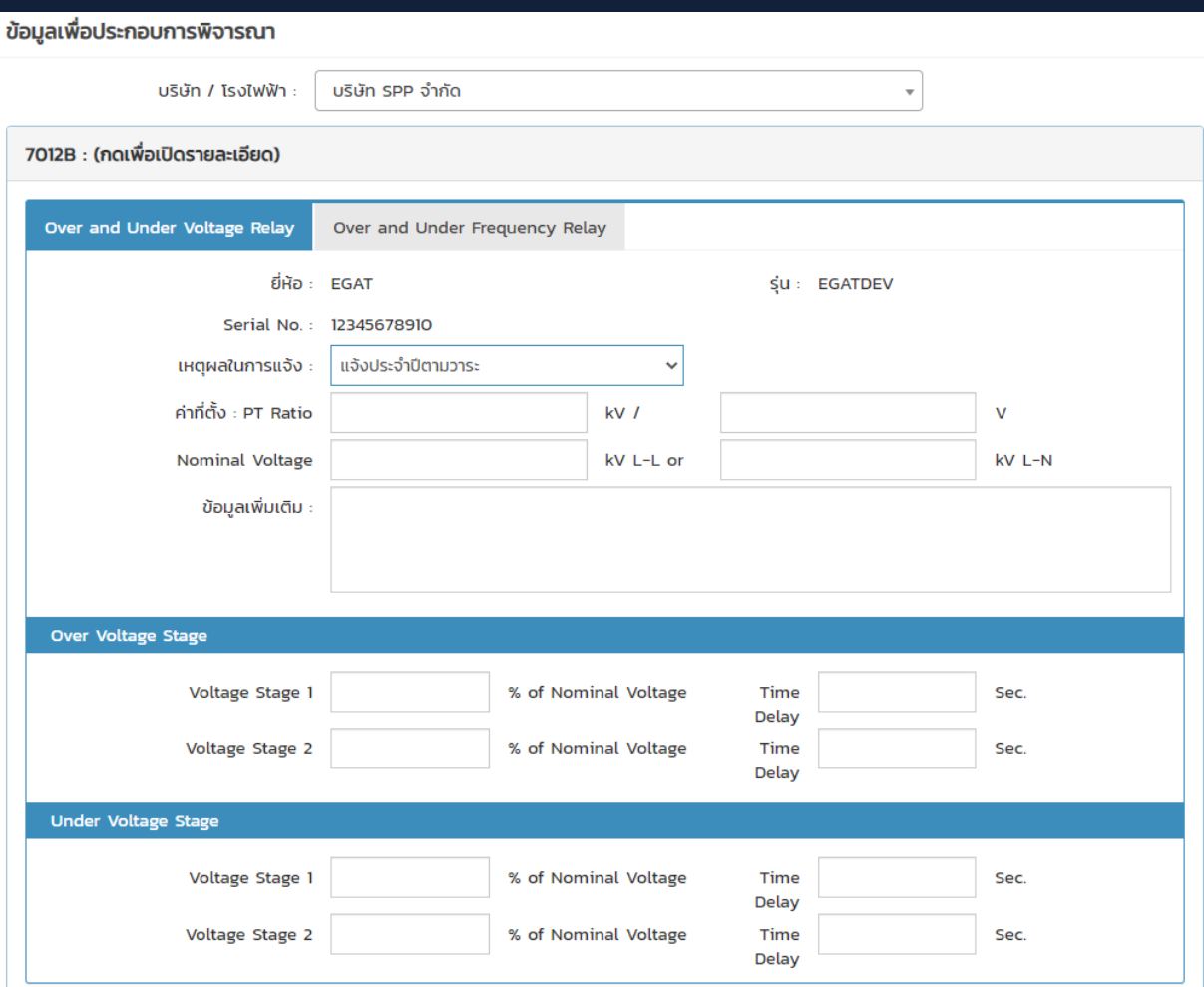

## **Relay Setting**

User สามารถตรวจสอบสถานะ เอกสารรายงานแจ้งการตั้งค่า Relay ได้โดยเข้าไปที่เมนู Status

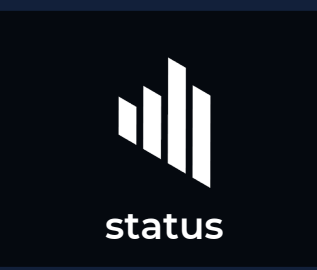

จากนั้นหน้าจอจะปรากฎตารางรวบรวมข้อมูลการแจ้งการตั้งค่า Relay ในแต่ละป� เช่น วันที่สร้างรายงานข้อมูล วันที่ กฟผ. อนุมัติรายงาน สถานะเอกสาร user สามารถเรียกดูข้อมูลย้อนหลังได้โดยให้คลิกที่ ( ) ของปีที่ต้องการตรวจสอบ

### คลิกที่นี่หากต้องการ ดูข้อมูลย้อนหลัง

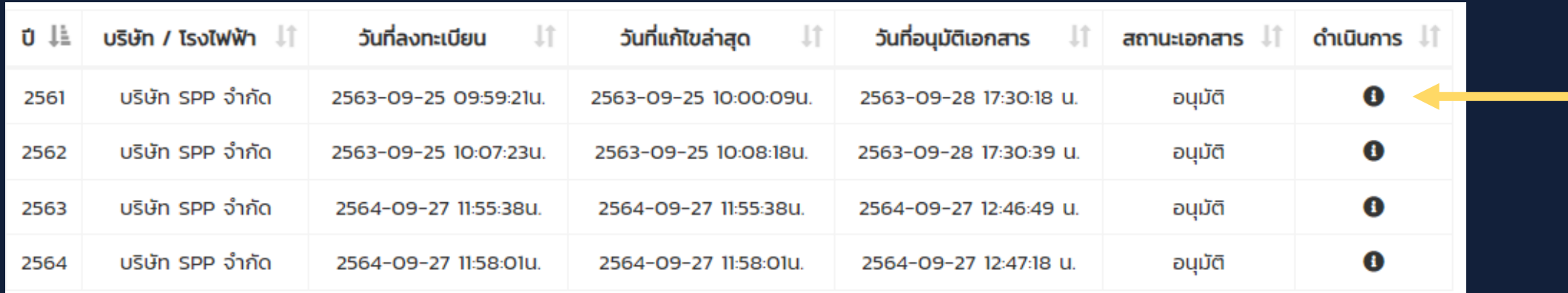

#### สถานะของเอกสารและความหมายมีดังนี้

- 
- อนุมัติ = กฟผ. ตรวจสอบรายงานและรับรองแล้ว
	- = SPP สร้างแบบฟอร์มรายงานแล้ว<u>แต่</u>ยังไม่ส่งให้ EGAT ตรวจสอบ
- ตรวจสอบข้อมูลใหม่ = EGAT Reject รายงานที่ SPP นำส่ง โดยให้ user แก้ไขข้อมูลให้ถูกต้อง
- รออนุมัติ = เอกสารอยู่ในระหว่างการตรวจสอบ
- ยังไม่ดําเนินการ = SPP ยังไม่ได้เริ่ มดําเนินการแจ้งการตั้งค่า relay

## **Energy Report**

1. เมื่อ SPP ต้องการการรายงานการตรวจสอบกระบวนการผลิต (Energy Input/Output) ให้ user คลิกที่เมนู Energy Report ที่หน้า HOME

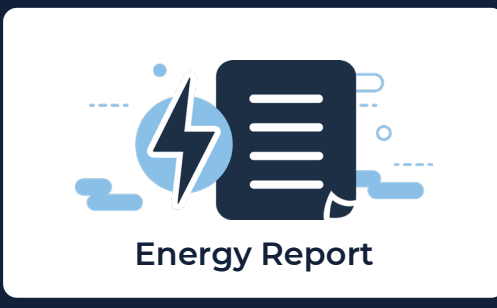

#### 2. จากนั้นจะพบเมนูย่อยปรากฎดังภาพด้านล่าง user สามารถเลือกใช้งานเมนูต่างๆ ได้ตามที่ต้องการ รายละเอียดดังนี้

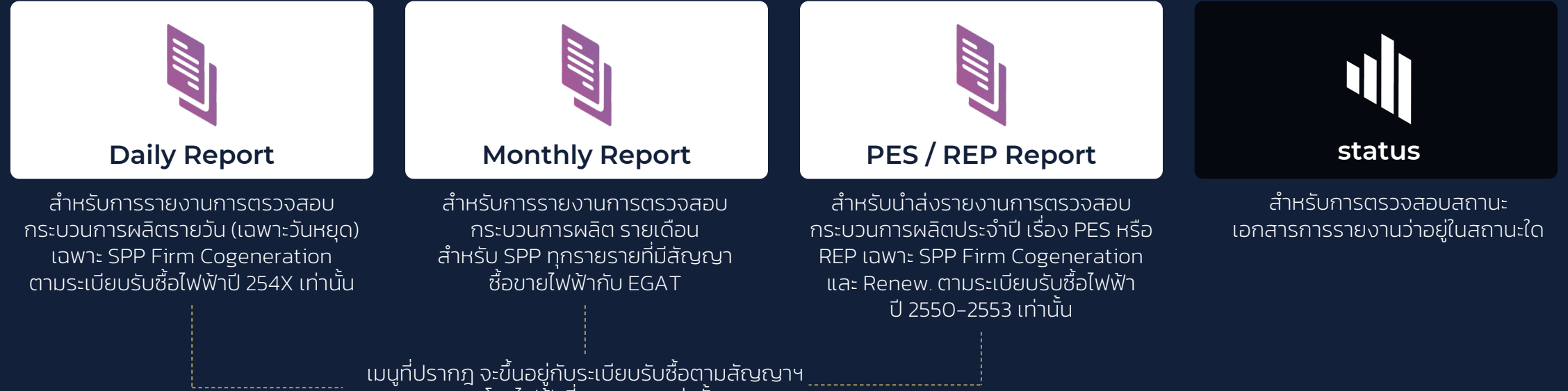

ของโรงไฟฟ้าที่ user ดูแลเท่านั้น

## **Energy Report daily report**

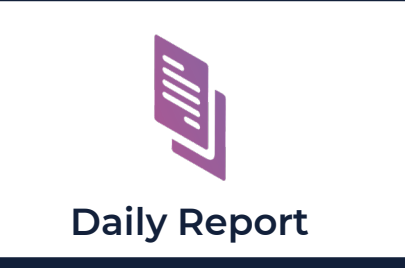

เป�นฟ�งก์ชันเพื่อให้ SPP รายงานการตรวจสอบ กระบวนการผลิต (Energy Input/Output) ในรูปแบบรายวัน (เฉพาะวันหยุด) ซึ่งมีเฉพาะ SPP Firm Cogeneration ตามระเบียบรับซื้อ ไฟฟ�าป� 254X เท่านั้นที่จะสามารถใช้งานเมนูนี้ได้

เมื่อเข้าเมนูนี้จะปรากฎฟอร์มกรอกข้อมูลตามลำดับ ซึ่งเริ่มจาก <u>Energy Input</u>

1. ให้ user ระบุวันที่ของข้อมูลที่จะรายงานโดยคลิกช่อง select date

2. section Fuel Energy Input ให้ user คลิก ��� **Add more** เพื่อเพิ่ม row โดยเริ่ มจากเชื้อเพลิงหลัก (Primary) เชื้อเพลิงเสริม (Secondary) ตามลําดับ ให้ user เลือกเชื้อเพลิงจาก Drop down box ที่ปรากฎ *(หากไม่มี ให้ user ไปกําหนดในเมนู power plant setting ก่อน)* จากนั้นใส่ข้อมูลปริมาณเชื้อเพลิง ค่าความร้อนและแนบหลักฐานต่างๆ ตามที่ระบุ *(หากมีเชื้อเพลิงหลักมากกว่า 1 ชนิด ให้คลิกที่* Add more *และทําตามขันตอนเดิม ้ )*

3. Section Thermal Energy Input และ Electrical Energy Input ้ เป็นข้อมูลปริมาณพลังงานความร้อนและไฟฟ้าที่โรงไฟฟ้านำมาใช้ section Power Plant Efficiency Improvement เป็นข้อมูลปริมาณพลังงานของ อุปกรณ์เสริมโรงไฟฟ�า (Absorption Chiller, Electric Chiller และ Air Preheater ให้ user ทําตามขั้นตอนเดิมเหมือนข้อ 1 *(หากไม่มีข้อมูลการใช้เชื้อเพลิงในส่วนใดส่วนหนึ่ง สามารถข้ามได้)*

4. เมื่อระบุข้อมูล Energy Input แล้ว คลิก  $\textsf{Next} \textsf{>}$  เพื่อไปในส่วน Energy Output

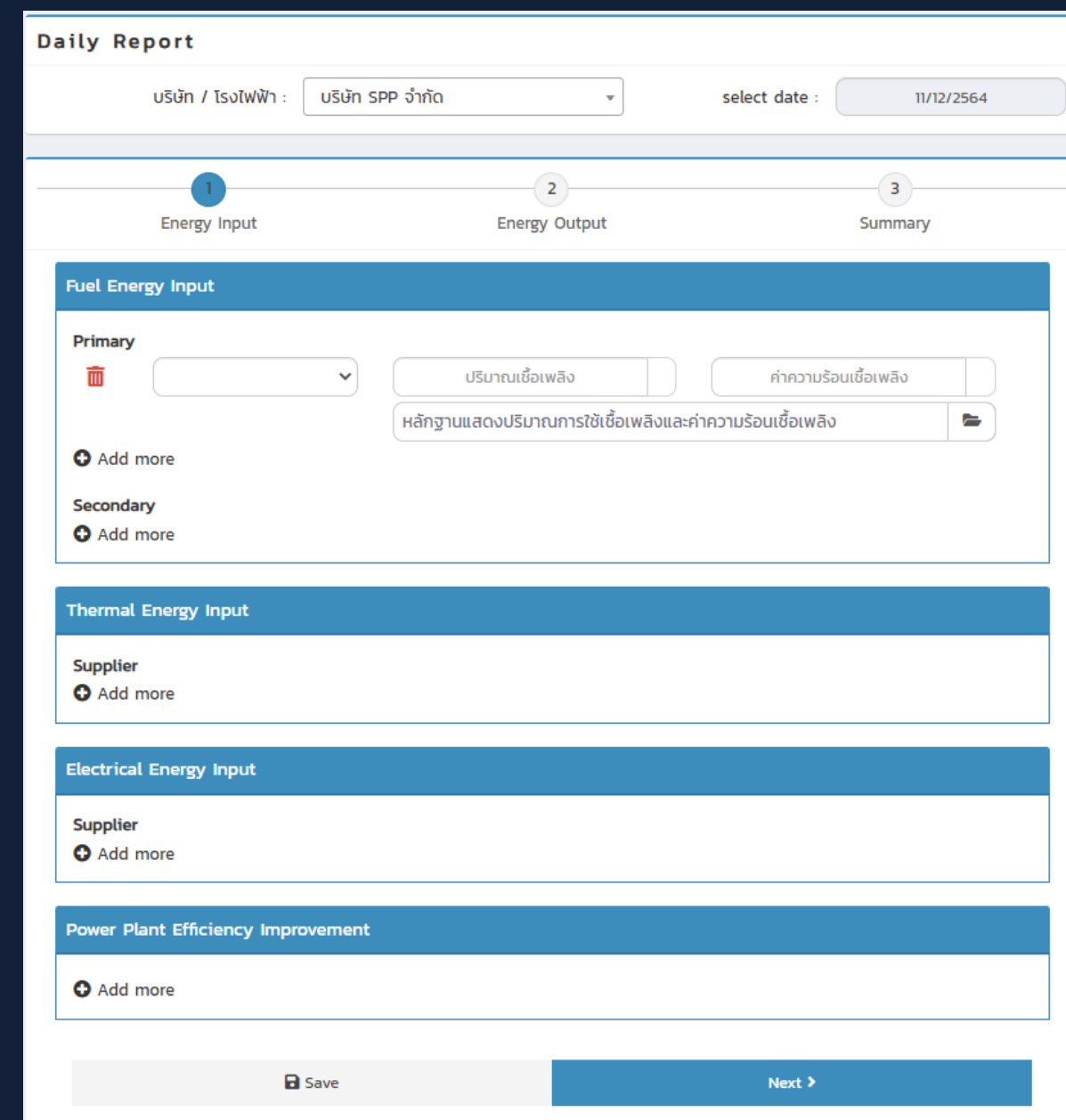

## **Energy Report daily report**

ในส่วนของ <u>Energy Output</u> จะเป็นการระบุข้อมูล ปริมาณพลังงานไฟฟ้าและความร้อนที่โรงไฟฟ้าผลิตทั้งหมด

1. section Electrical Energy Output ให้ user คลิก (**+) Add more** เพื่อเพิ่ม row ซึ่งจะปรากฎ EGAT เป�นค่า default ให้ user กรอกปริมาณพลังงานไฟฟ�า ที่จ่ายให้กับ EGAT จากนั้นคลิก �� **Add more** เพื่อเพิ่ม row สําหรับเลือกลูกค้าไฟฟ�ารายอื่น (ถ้ามี) จากลิสต์ใน Drop down box ้ ที่โรงไฟฟ้าผลิตและนำส่ง จากนั้นกรอกข้อมูลตามที่ปรากฎ *(หากไม่มีข้อมูลลูกค้า ให้ user ไปกําหนดในเมนู power plant setting ก่อน)*

2. section Thermal Energy Output เป็นข้อมูลปริมาณพลังงานความร้อน ที่โรงไฟฟ้าผลิตและนำส่งให้กับลูกค้า ให้ user คลิก �� Add more เพื่อเพิ่ม row จากนั้นเลือกลูกค้าจากลิสต์ใน Drop down box และกรอกข้อมูลตามที่ปรากฎ *(หากไม่มีข้อมูลลูกค้า ให้ user ไปกําหนดในเมนู power plant setting ก่อน)*

3. กรอกข้อมูลใน section Gross Generation (ปริมาณพลังงานไฟฟ้าที่ผลิตทั้งหมด) และ Station Service (ปริมาณพลังงานไฟฟ�าที่ใช้เองภายในโรงไฟฟ�า)

> 4. เมื่อระบุข้อมูลใน Energy Output ครบถ้วนแล้ว ให้คลิก **@ Submit** เพื่อนำส่งรายงานให้ EGAT

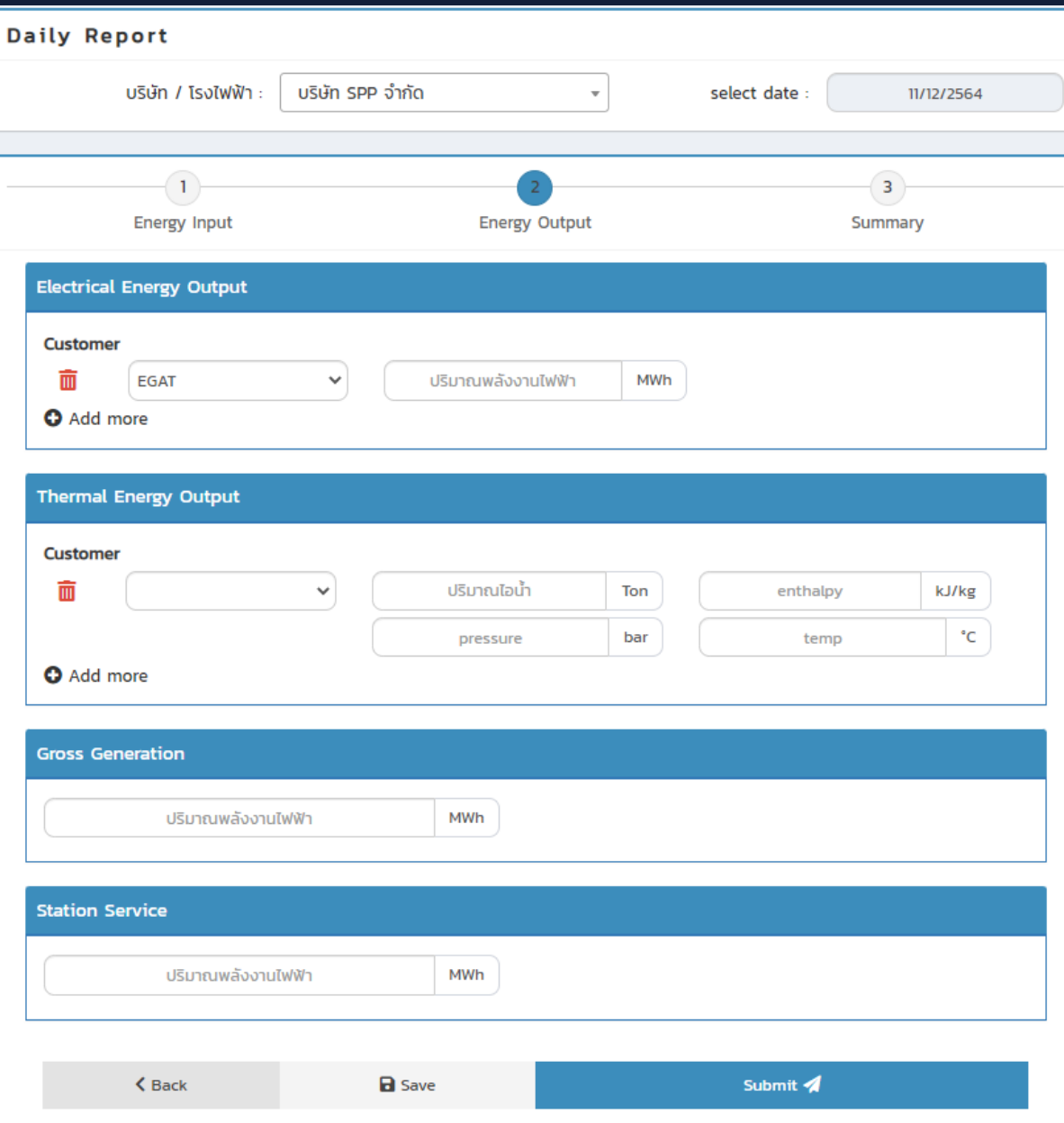

\*\*user สามารถบันทึกและกลับมาแก้ไขข้อมูลเพิ่มเติมภายหลัง (ก่อนนำส่ง) ได้โดยคลิกที 18 Save

### **Energy Report daily report**

#### ระบบจะแสดงสรุปข้อมูลต่างๆ ที่ user ได้รายงาน หาก user พบว่ากรอกข้อมูลไม่ถูกต้อง ให้ดำเนินการสร้างรายงานใหม่ตั้งแต่ต้น

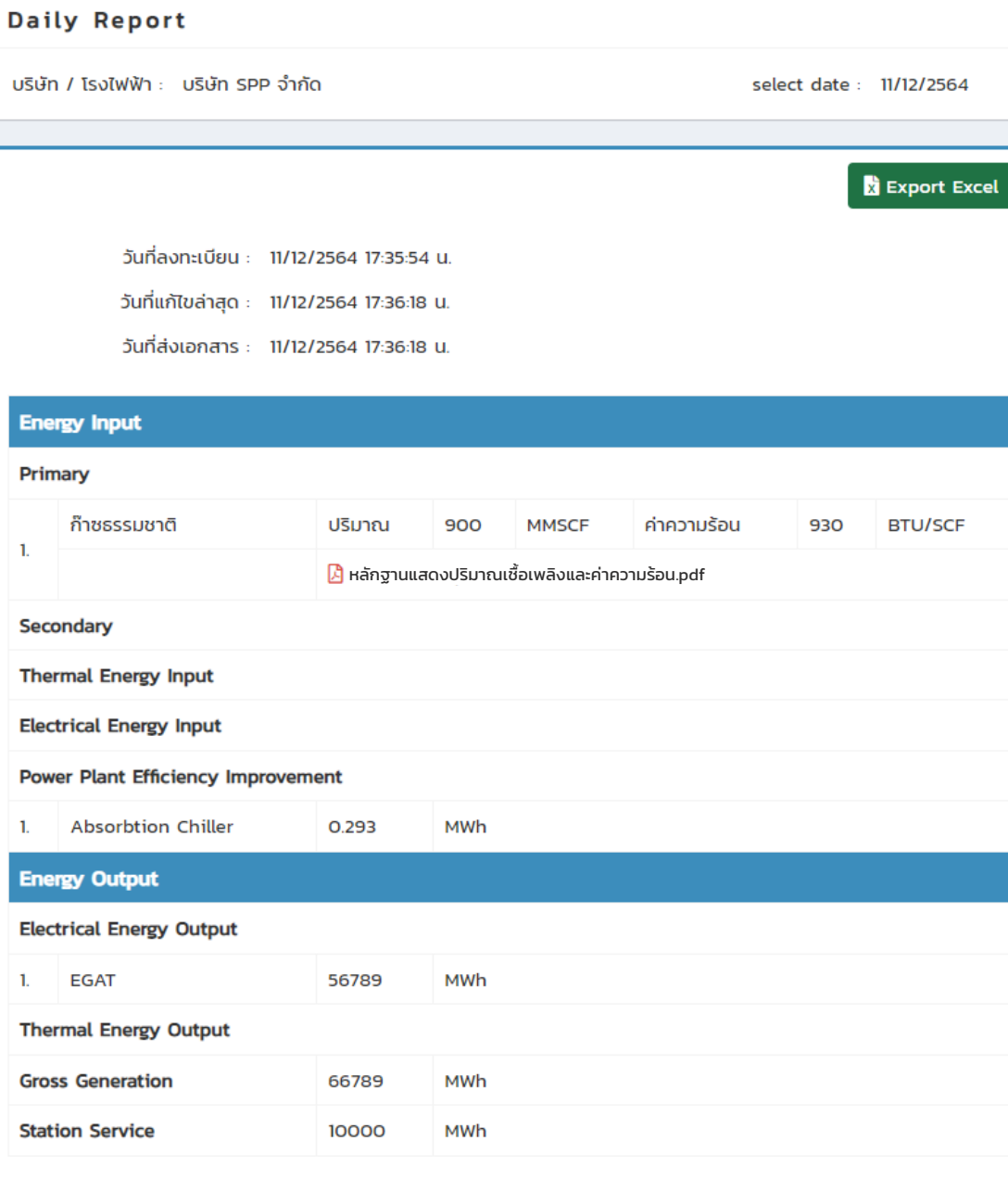

## **Energy Report monthly report**

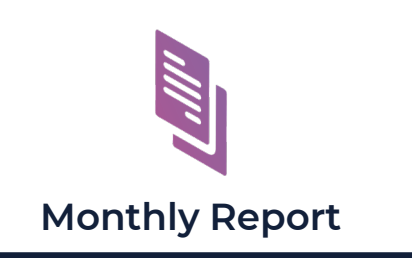

เป�นฟ�งก์ชันเพื่อให้ SPP รายงานการตรวจสอบ กระบวนการผลิต (Energy Input/Output) ในรูปแบบรายเดือน สําหรับ SPP ทุกราย ที่มีสัญญาซื้อขายไฟฟ�ากับ EGAT

เมื่อเข้าเมนูนี้จะปรากฎฟอร์มกรอกข้อมูลตามลำดับ ซึ่งเริ่มจาก <u>Energy Input</u>

1. ให้ user ระบุเดือนของข้อมูลที่จะรายงานโดยคลิกช่อง select month

2. section Fuel Energy Input ให้ user คลิก ��� **Add more** เพื่อเพิ่ม row โดยเริ่ มจากเชื้อเพลิงหลัก (Primary) เชื้อเพลิงเสริม (Secondary) ตามลําดับ ให้ user เลือกเชื้อเพลิงจาก Drop down box ที่ปรากฎ *(หากไม่มี ให้ user ไปกําหนดในเมนู power plant setting ก่อน)* จากนั้นใส่ข้อมูลปริมาณเชื้อเพลิง ค่าความร้อนและแนบหลักฐานต่างๆ ตามที่ระบุ *(หากมีเชื้อเพลิงหลักมากกว่า 1 ชนิด ให้คลิกที่* Add more *และทําตามขันตอนเดิม ้ )*

3. section Thermal Energy Input และ Electrical Energy Input เป็นข้อมูลปริมาณพลังงานความร้อนและไฟฟ้าที่โรงไฟฟ้านำมาใช้ section Power Plant Efficiency Improvement เป็นข้อมูลปริมาณพลังงานของ อุปกรณ์เสริมโรงไฟฟ�า (Absorption Chiller, Electric Chiller และ Air Preheater ให้ user ทําตามขั้นตอนเดิมเหมือนข้อ 1 *(หากไม่มีข้อมูลการใช้เชื้อเพลิงในส่วนใดส่วนหนึ่ง สามารถข้ามได้)*

4. เมื่อระบุข้อมูล Energy Input แล้ว คลิก **Next >** เพื่อไปในส่วน Energy Output

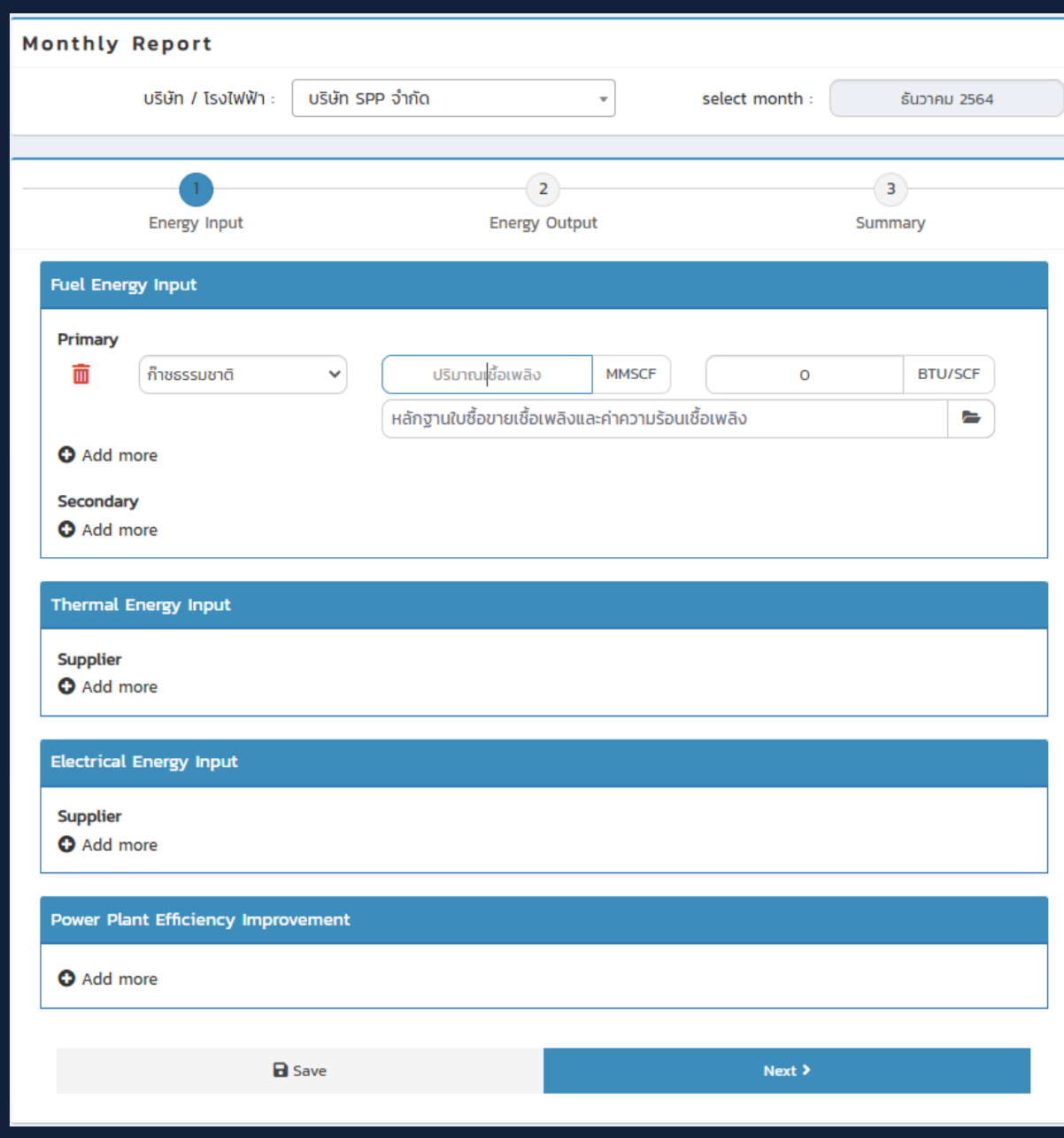

## **Energy Report monthly report**

ในส่วนของ <u>Energy Output</u> จะเป็นการระบุข้อมูล ปริมาณพลังงานไฟฟ้าและความร้อนที่โรงไฟฟ้าผลิตทั้งหมด

1. section Electrical Energy Output ให้ user คลิก (**+) Add more** เพื่อเพิ่ม row ซึ่งจะปรากฎ EGAT เป�นค่า default ให้ user กรอกปริมาณพลังงานไฟฟ�า ที่จ่ายให้กับ EGAT จากนั้นคลิก �� **Add more** เพื่อเพิ่ม row สําหรับเลือกลูกค้าไฟฟ�ารายอื่น (ถ้ามี) จากลิสต์ใน Drop down box ้ ที่โรงไฟฟ้าผลิตและนำส่ง จากนั้นกรอกข้อมูลตามที่ปรากภ *(หากไม่มีข้อมูลลูกค้า ให้ user ไปกําหนดในเมนู power plant setting ก่อน)*

2. section Thermal Energy Output เป็นข้อมูลปริมาณพลังงานความร้อน ที่โรงไฟฟ้าผลิตและนำส่งให้กับลูกค้า ให้ user คลิก �� Add more เพื่อเพิ่ม row จากนั้นเลือกลูกค้าจากลิสต์ใน Drop down box และกรอกข้อมูลตามที่ปรากฎ *(หากไม่มีข้อมูลลูกค้า ให้ user ไปกําหนดในเมนู power plant setting ก่อน)*

3. กรอกข้อมูลใน section Gross Generation (ปริมาณพลังงานไฟฟ้าที่ผลิตทั้งหมด) และ Station Service (ปริมาณพลังงานไฟฟ�าที่ใช้เองภายในโรงไฟฟ�า)

> 4. เมื่อระบุข้อมูลใน Energy Output ครบถ้วนแล้ว ให้คลิก *(* Submit เพื่อนำส่งรายงานให้ EGAT

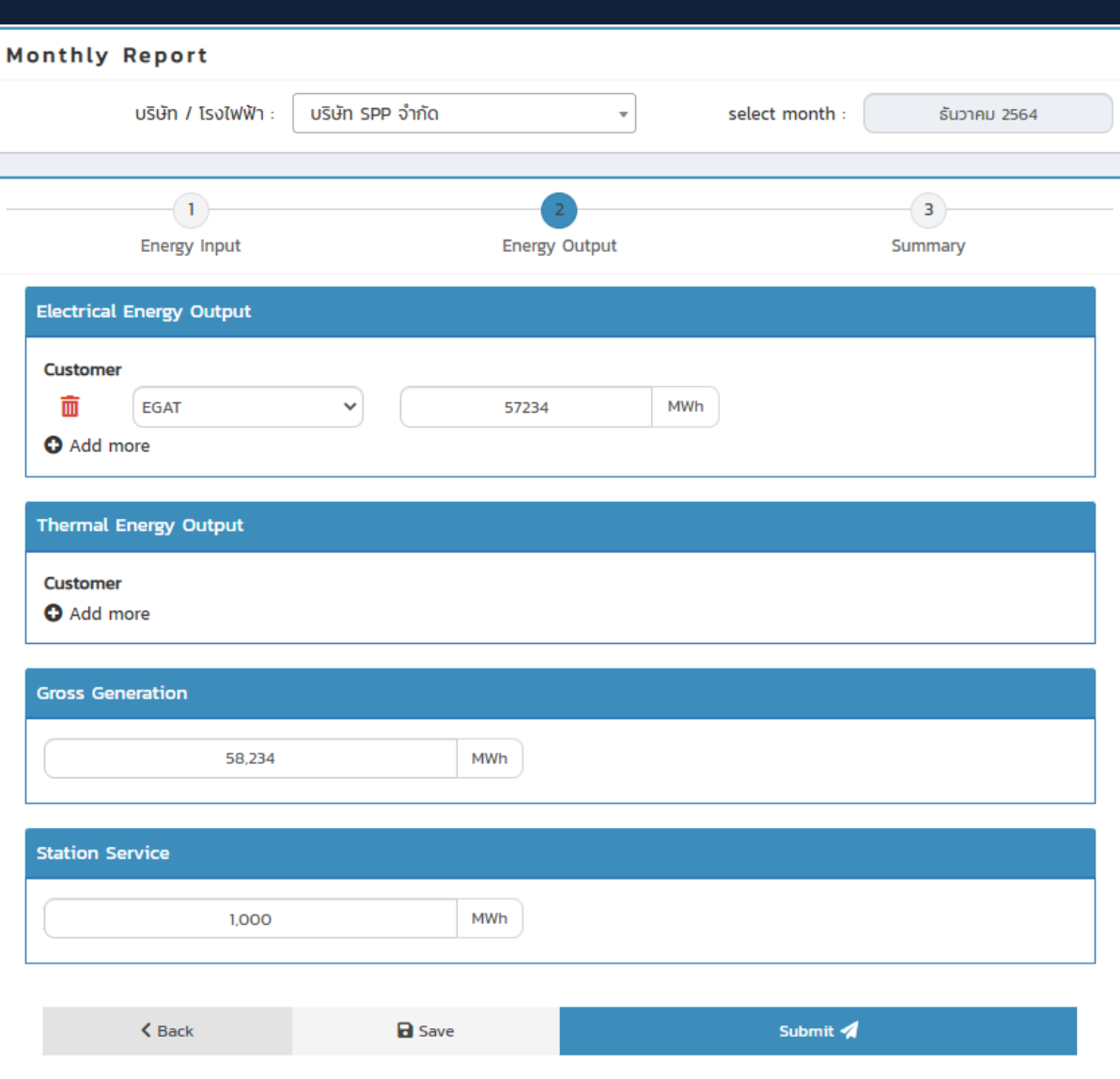

## **Energy Report monthly report**

ระบบจะแสดงสรุปข้อมูลต่างๆ ที่ user ได้รายงาน หาก user พบว่ากรอกข้อมูลไม่ถูกต้อง ให้ดำเนินการสร้างรายงานใหม่ตั้งแต่ต้น

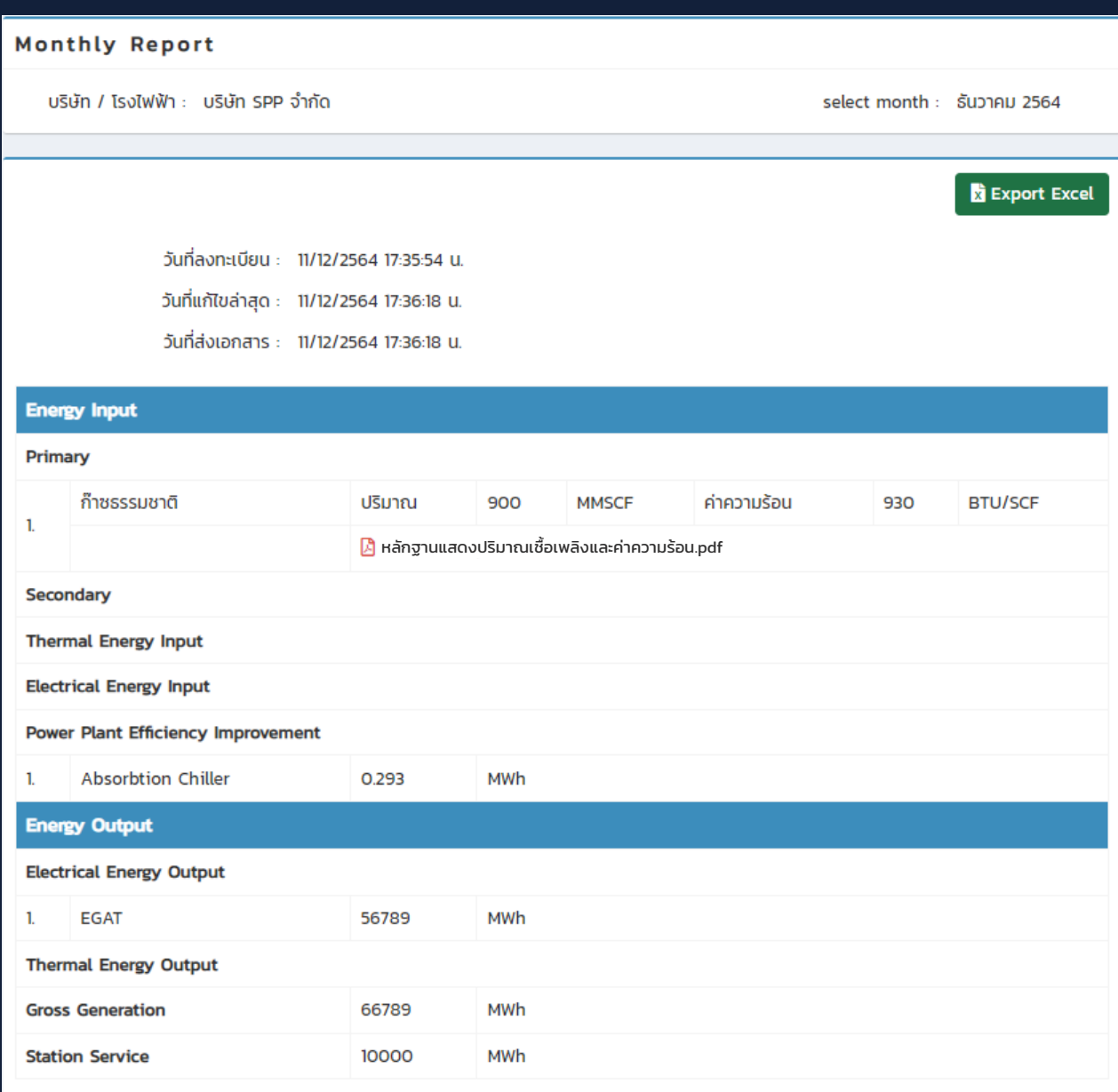

## **Energy Report PES/REP report**

เป�นฟ�งก์ชันให้ SPP นําส่งรายงานกาตรวจสอบ กระบวนการผลิตประจําป�เรื่อง PES หรือ REP เฉพาะ SPP Firm Cogeneration และ Renew. ตามระเบียบรับซื้อไฟฟ�าป� 2550-2553 เท่านั้น

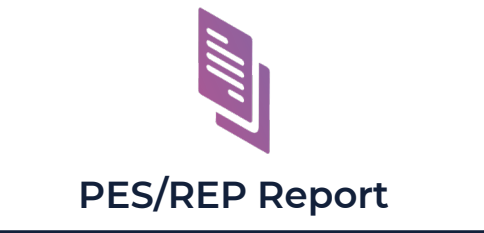

เมื่อเข้าเมนูนี้จะปรากฎฟอร์มกรอกข้อมูลตามลําดับ

1. ระบุวันที่ ที่หน่วยงานกลางได้ทําการตรวจสอบ กระบวนการผลิตที่โรงไฟฟ�าโดยคลิกที่ select Annual Test Date

> 2. เลือกหน่วยงานกลางที่เข้าตรวจสอบโรงไฟฟ�า จากลิสต์ใน Drop down box

3. ระบุข้อมูล ค่า PES / REP ที่ได้รับ พร้อมอัพโหลดไฟล์รายงานการตรวจสอบ PES / REP ตามหัวข้อที่ปรากฎ

ี่ 4. คลิก *ป*ับ บันทึ**กและนำส่ง กฟผ**.

้หากน้ำส่งข้อมูลนอกเวลาทำการ (หลัง 16:00 น.) ในวันทำการ หรือนำส่งในวันหยุด EGAT จะถือเป็นการนำส่งข้อมูลในวันทำการถัดไป

#### **PES Annual Test**

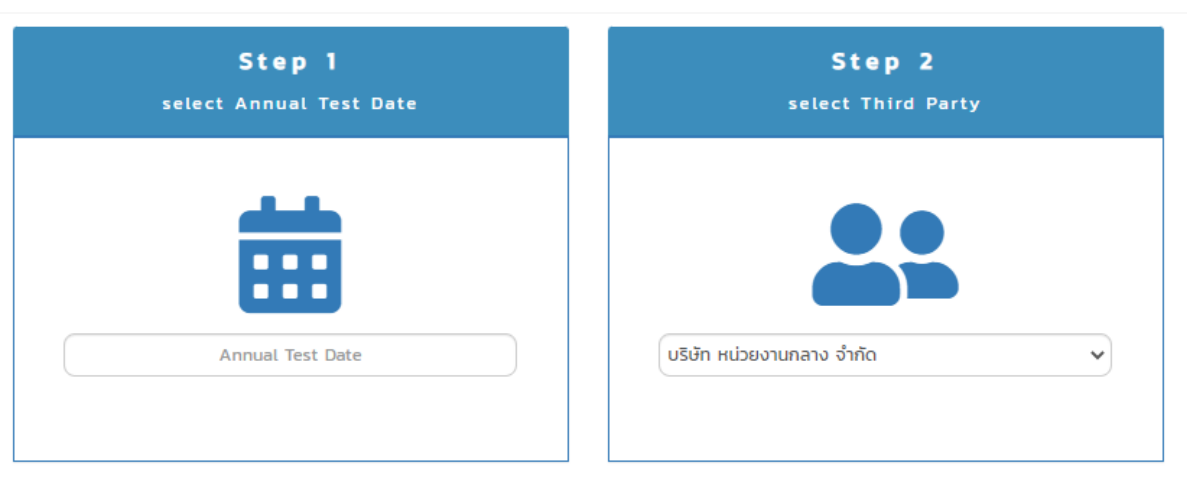

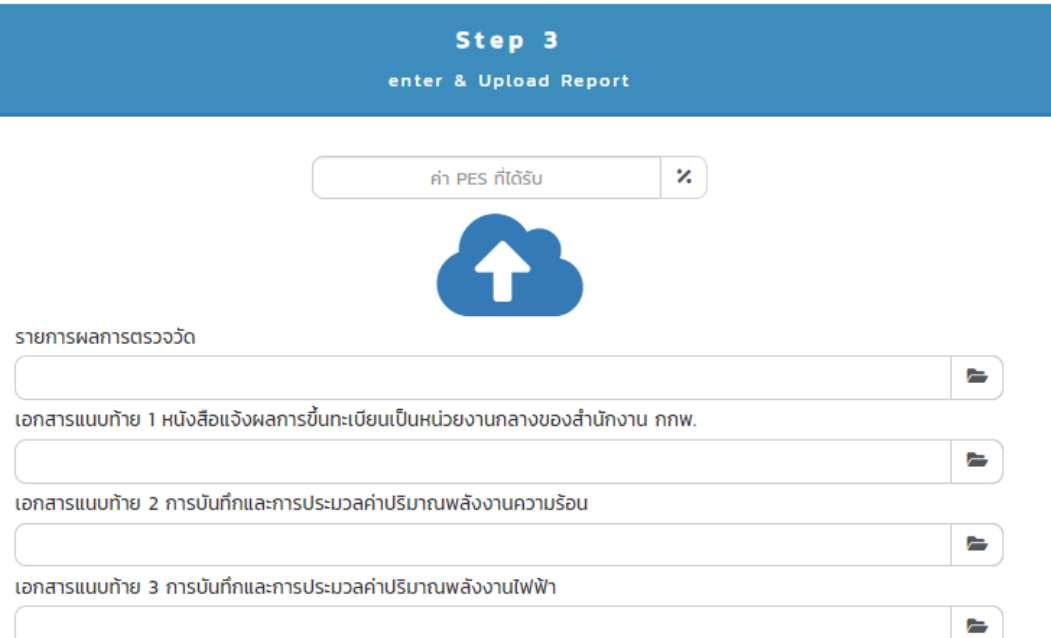

## **Energy Report**

User สามารถตรวจสอบสถานะ เอกสารรายงานได้โดยเข้าไปที่เมนู **Status** 

**status**

จากนั้นหน้าจอจะปรากฎตารางรวบรวมข้อมูลการรายงานการตรวจสอบกระบวนการผลิตในรูปแบบต่างๆ ตาม Tab ที่ปรากฏ เช่น Daily Report / Monthly Report / PES-REP Report (ขึ้นอยู่กับระเบียบรับซื้อตามสัญญาฯ ของโรงไฟฟ้าที่ user ดูแลเท่านั้น) user สามารถเรียกดูข้อมูลย้อนหลังได้โดยให้คลิกที่ ( ) ของข้อมูลที่ต้องการตรวจสอบ

คลิกที่ หากต้องการ ดูข้อมูลย้อนหลัง

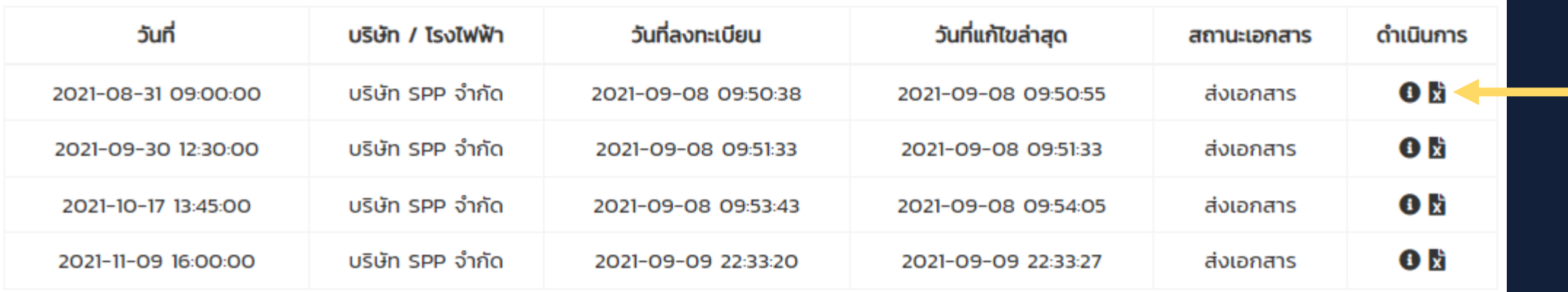

สถานะของเอกสารและความหมายมีดังนี้

สร้างเอกสาร = SPP สร้างแบบฟอร์มรายงานแล้ว แต่ ยังไม่ได้นําส่งให้EGAT ส่งเอกสาร = SPP สร้างแบบฟอร์มรายงานและนําส่งให้ EGAT แล้ว